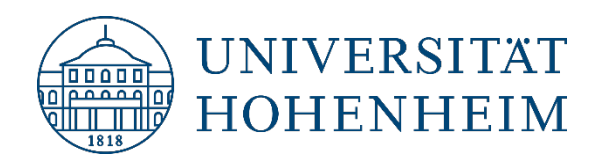

**Kommunikations-, Informations- und Medienzentrum (KIM)**

# Drucken Netzwerkdrucker im Verwaltungsnetz einbinden

**Version 1.00** [19.01.2023]

kim.uni-hohenheim.de | kim@uni-hohenheim.de

## Inhalt

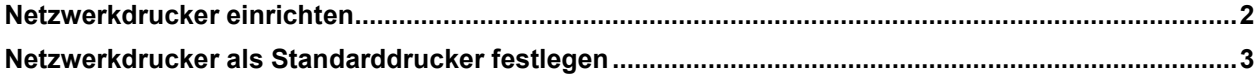

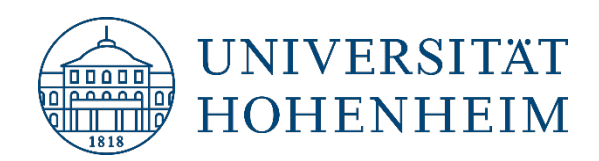

**Kommunikations-, Informations- und Medienzentrum (KIM)**

#### <span id="page-1-0"></span>Netzwerkdrucker einbinden

Mit Hilfe der folgenden Schritte können Sie innerhalb des Verwaltungsnetzes einen Rechner oder Laptop mit einem Netzwerkdrucker verbinden.

Klicken Sie links unten in der Taskleiste auf das Windowssymbol.

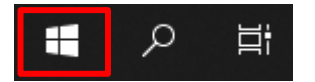

Im Anschluss klicken rechts im Kachelmenü auf die Kachel "Drucker verbinden" oder gegen "Drucker verbinden" ein und wählen den entsprechenden Eintrag bei Apps aus.

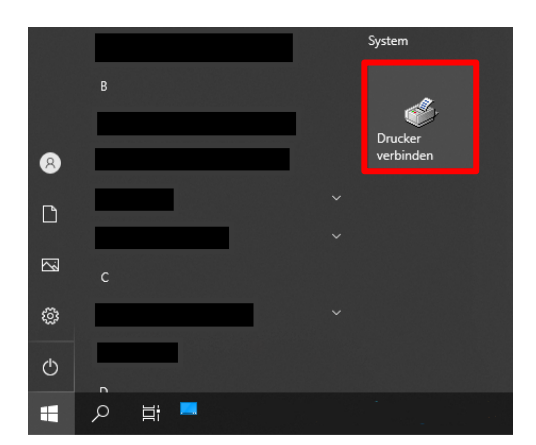

Es erscheint eine Liste mit allen Netzwerkdruckern die im Verwaltungsnetz zur Verfügung stehen.

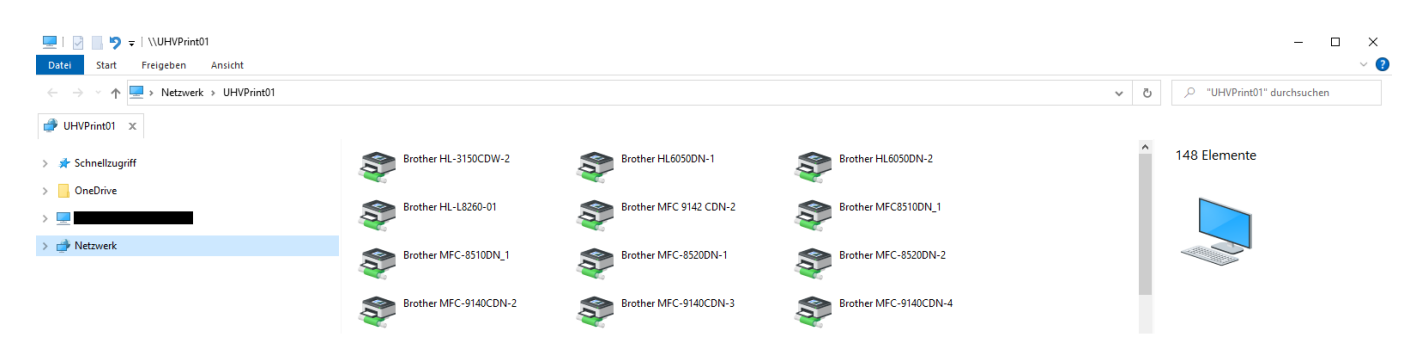

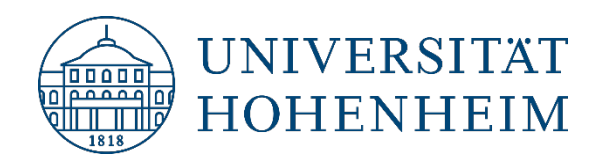

**Kommunikations-, Informations- und Medienzentrum (KIM)**

Drucker sind den Abteilungen zugeordnet. Die Abteilung ist in der Spalte "Kommentare" zu finden. Falls die Spalte nicht sichtbar sein sollte, ändern Sie bitte die Ansicht auf Details.

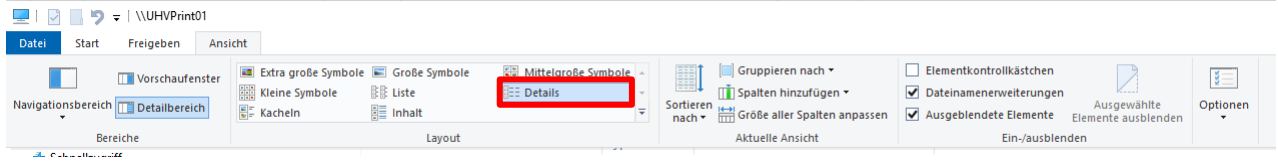

Suchen Sie nun den Drucker aus, der sich in der Nähe Ihres Arbeitsplatzes befindet aus. Der entsprechende Druckername befindet sich auf einem Aufkleber, welcher auf dem Drucker selbst angebracht ist.

Um Ihren Drucker zu finden, können Sie auch das Suchfeld oben rechts verwenden.

<span id="page-2-0"></span>Über einen Doppelklick wird der Drucker installiert.

## Netzwerkdrucker als Standarddrucker festlegen

In dem sich öffnenden Fenster können Sie den gerade installierten Drucker als Ihren Standarddrucker festlegen.

Klicken Sie dazu auf "Drucker" und im Dropdownmenü auf "Als Standarddrucker festlegen".

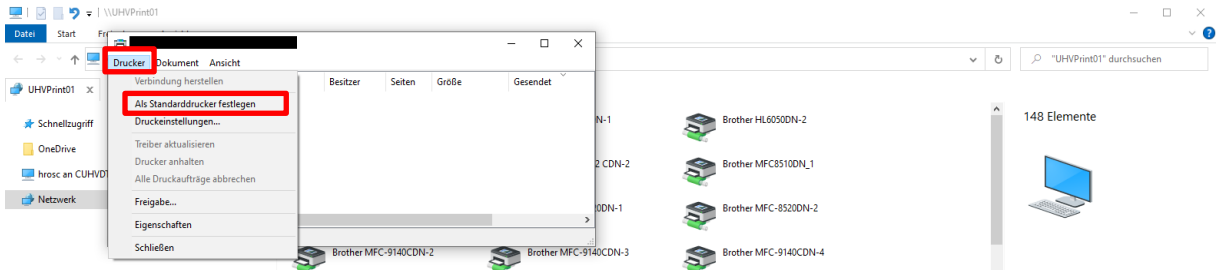

Der Drucker ist nun als Standarddrucker festgelegt.